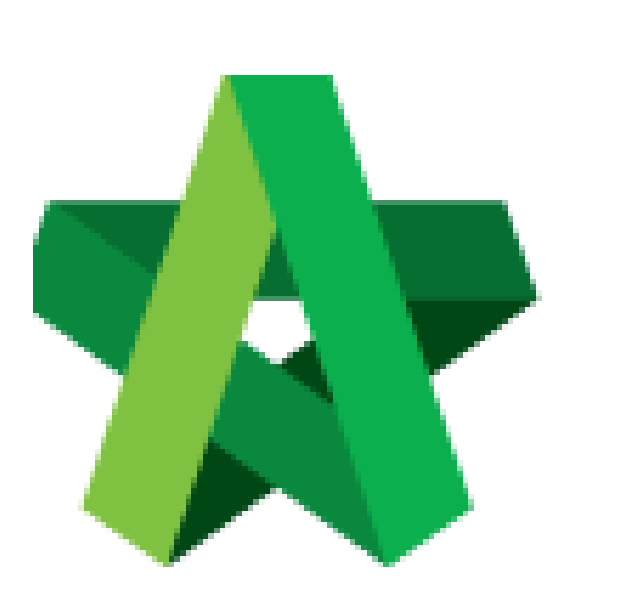

## Submit Technical

For Admin / Normal User

Powered by:

## **WPCK**

## **GLOBAL PCK SOLUTIONS SDN BHD** (973124-T)

3-2 Jalan SU 1E, Persiaran Sering Ukay 1 Sering Ukay, 68000 Ampang, Selangor, Malaysia Tel :+603-41623698 Fax :+603-41622698 Email: info@pck.com.my Website: www.BuildSpace.my

Assessment Form **(BuildSpace Version 2.3) Last updated: 13/10/2020**

## Submit Technical Assessment Form For Approval

- 1. **Open a project**. Click at **"Tendering"** and then click "**Technical Opening**" and click **"Tender"**
	- a) **Tick** to choose which tenderers are shortlisted from technical score.
	- b) Then click at "**Technical Assessment Form**" button.

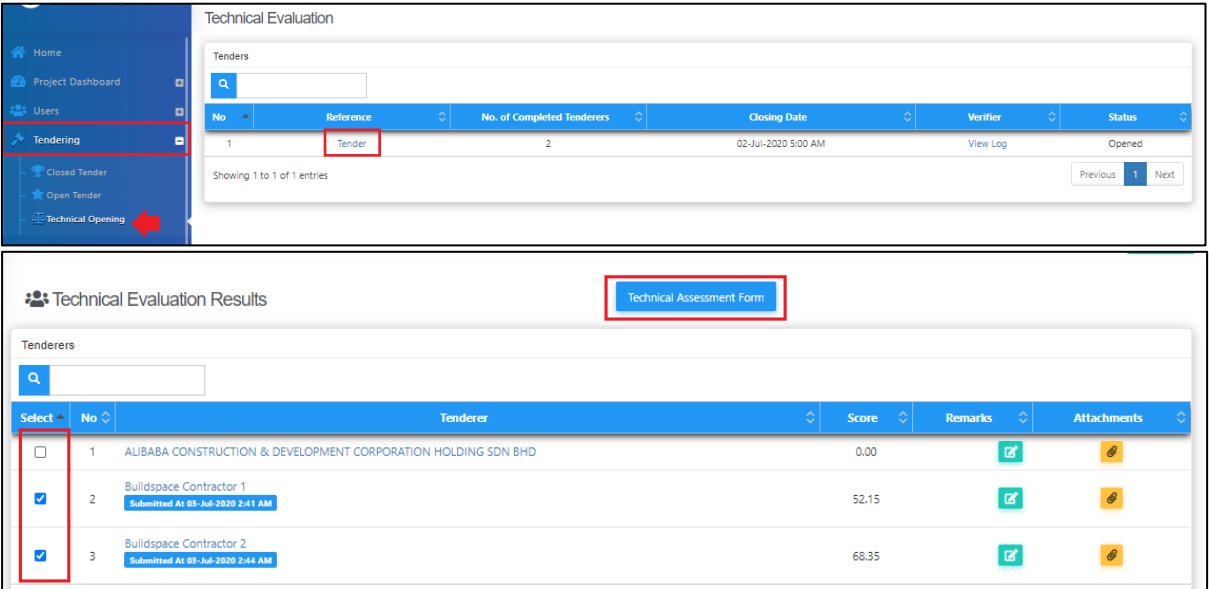

2. Under **"Technical Assessment Form"**, fill in "**Targeted Date of Award**"

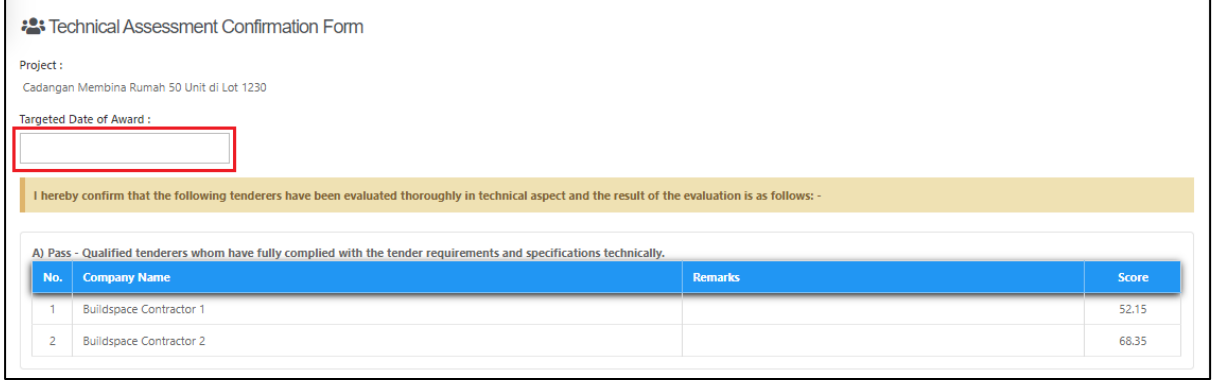

3. To add attachments just click "**Add files**" select the attachments/files. Once finalize with the attachments click "**Start Upload**"

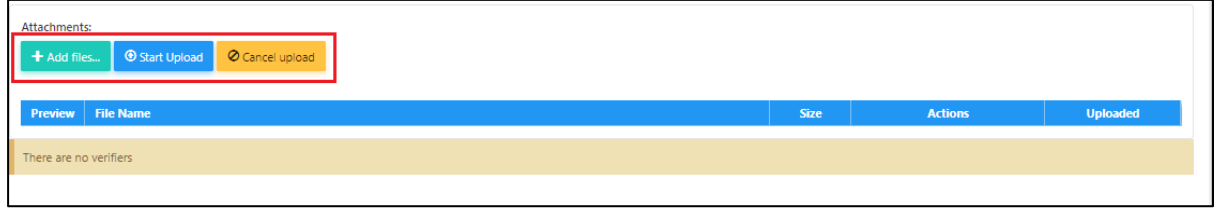

4. Click to select **verifiers**, then click "**Submit**" button for approval. **Note: The verification is based on hierarchy method.**

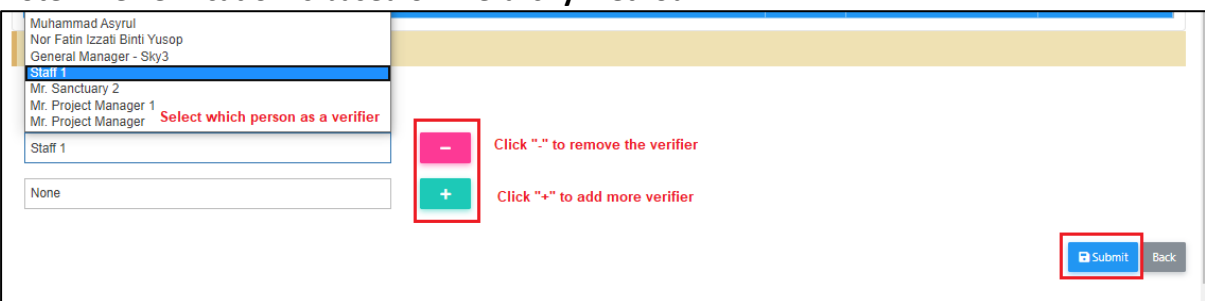

*Note: Once submitted Technical Assessment Form for approval, system will send email notification to first verifier automatically. When first verifier approved on the form, system will then send email notification to the following verifier.*